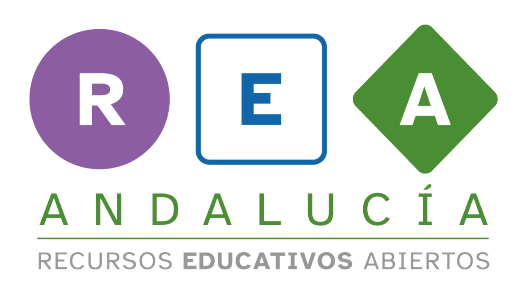

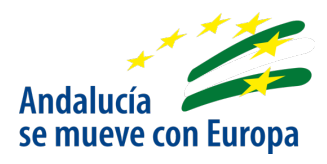

# **Guía básica de uso LINO IT**

# **Creación de un muro digital para el aula**

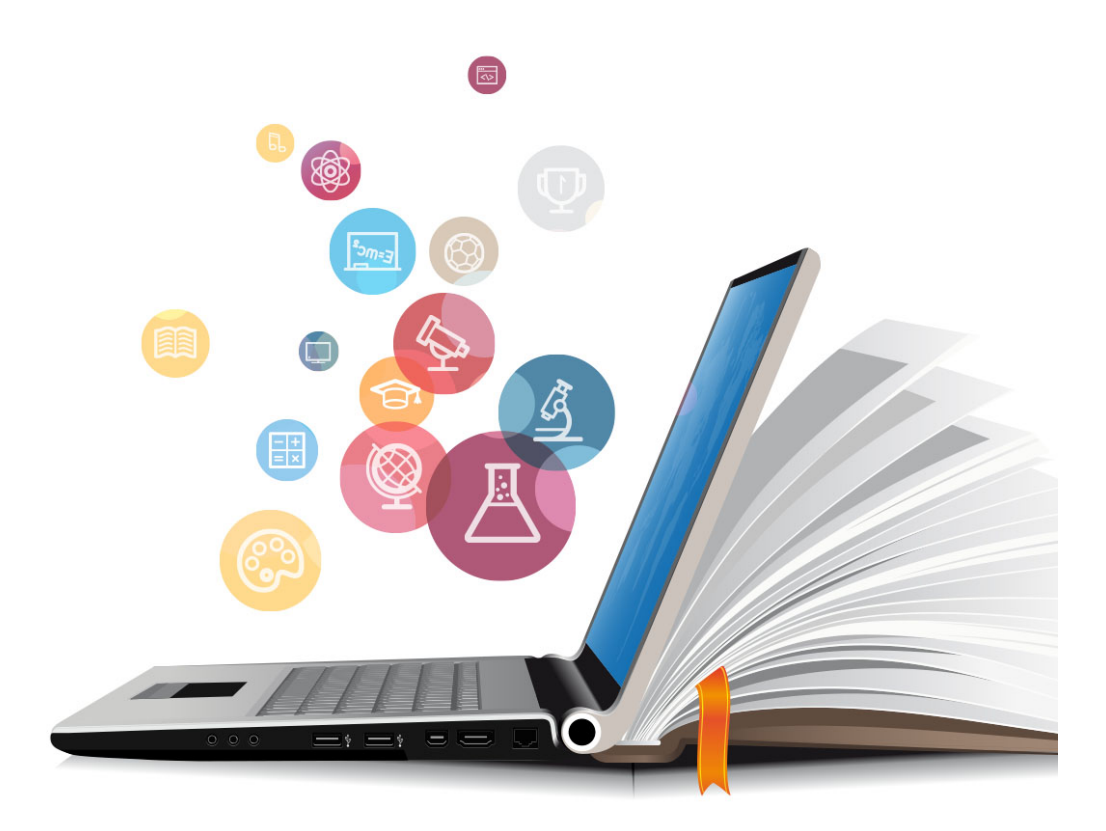

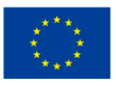

**UNIÓN EUROPEA** Fondos Europeo de Desarrollo Regional

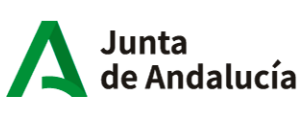

Consejería de Educación y Deporte

#### **1 LINO IT**

LINO es un una herramienta digital con la que podemos crear muros digitales, pizarras o corcheras virtuales para presentar imágenes, notas tipo post-it, URL´s de páginas web, vídeos de YouTube y archivos personales (PDF, documentos editables, archivos de sonido, etc.).

#### **1.1. ¿CÓMO REGISTRARSE?**

1. Entra en https://en.linoit.com.

También puedes descargar la App en tu teléfono móvil o tableta.

- 2. Cliquea sobre el botón Free Sign up
- 3. En el formulario, puedes introducir un *nombre de usuario, contraseña personal, dirección de correo electrónico* y elegir el *idioma*; o bien, puedes iniciar con tu cuenta de Twitter, Facebook o Google. a sa t

## **1.2. ¿CÓMO CREAR UN GRUPO DE CLASE?**

- 1. Haz clic en la parte superior en MY GROUPS.
- 2. Cliquea sobre CREATE NEW GROUP
- 3. Completa la información del muro digital sobre la temática elegida y seleccionar la opción *By invitation only* para que el tablón quede restringido simplemente a los alumnos/as de clase.
- 4. Acepta cliqueando en CREATE A GROUP.
- 5. En la siguiente pantalla, en INVITEES, introduce las direcciones de correo electrónico de los alumnos una debajo de otra.
- 6. En YOUR NAME escribe tu nombre.
- 7. En MESSAGE escribe el mensaje que leerán tus alumnos y alumnas cuando reciban tu invitación por correo

electrónico. Finalmente, pulsa sobre INVITE para que les llegue tu invitación.

#### Group Name SUPER SPORTS LEAGUE Invitees alumno1@gmail.com alumno2@gmail.com Please input one username or Email address per line to invite Your Name Message iiBienvenidos a nuestro tablón digital SUPER SPORTS LEAGUE !! -<br>Please input a message to the invitees (up to 250 characters). No soy un robot Invite

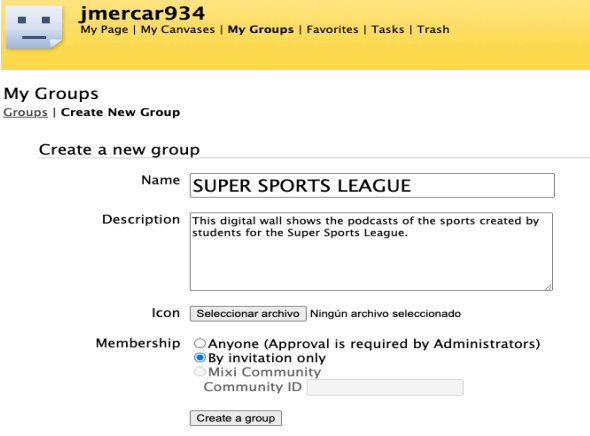

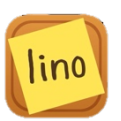

### **1.3. ¿CÓMO CREAR UN TABLÓN O LIENZO?**

- 1. En la páginas principal, accede a MY GROUPS y, posteriormente, haz clic sobre el grupo creado en el paso anterior.
- 2. Vuelve a cliquear sobre el nombre del grupo que ha creado y se te abrirá el tablón digital.
- 3. En el muro o tablón que creamos aparecen tres ventanas con las que gestionamos el

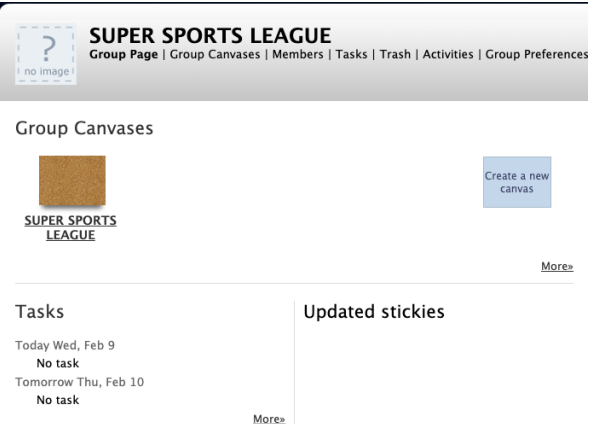

contenido. La más importante es la que aparece en la esquina superior derecha y que tiene las siguientes funcionalidades.

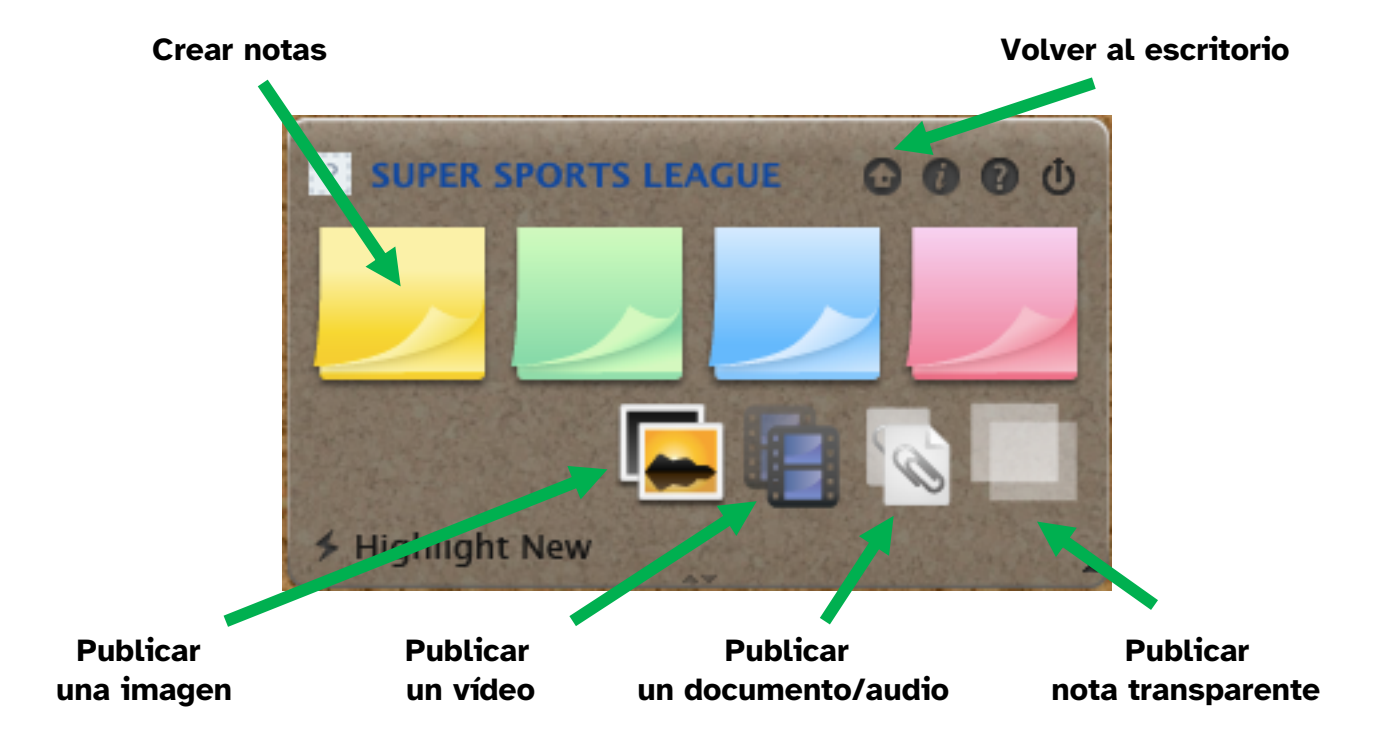

4. Para poder crear un elemento dentro del tablón, solo tendremos que hacer clic sobre uno de ellos, editarlo y pulsar sobre POST. Si nos hemos equivocado y queremos eliminar alguno de los elementos, pulsaremos sobre el aspa de la parte inferior derecha del elemento.

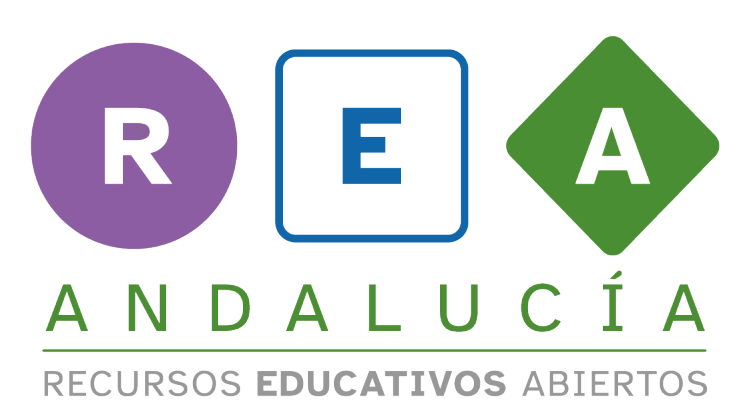

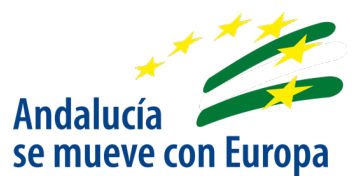

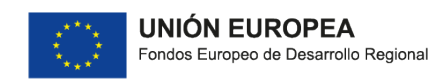

Junta<br>de Andalucía

Consejería de Educación<br>y Deporte